# Localidade Sistema de Cadastro de Localidade Manual de Operação

Versão do produto: 1.7 Edição do documento:1.0 Julho de 2011

Série A. Normas e Manuais Técnicos

#### **MINISTÉRIO DA SAÚDE**

Secretaria Executiva Departamento de Informática do SUS Processo de Documentação de Sistemas — PDOC

> Rio de Janeiro – RJ 2011

# Localidade Sistema de Cadastro de Localidade Manual de Operação

Versão do produto: 1.7 Edição do documento:1.0 Julho de 2011 Número de páginas: 31

© DATASUS – Todos os direitos reservados

Impresso no Brasil

É permitida a reprodução parcial ou total desta obra, desde que citada a fonte e que não seja para venda ou qualquer fim comercial.

Os nomes de produtos, serviços ou tecnologias eventualmente mencionados neste documento são marcas registradas dos respectivos detentores.

#### MINISTÉRIO DA SAÚDE

Secretaria Executiva Departamento de Informática do SUS Processo de Documentação de Sistemas – PDOC http://pdoc.datasus.gov.br Rua México, 128, Centro CEP 20031-142 — Rio de Janeiro — RJ — Brasil http://www.datasus.gov.br

MINISTÉRIO DA SAÚDE

Secretaria de Vigilância em Saúde Departamento de Vigilância em Saúde Coordenação-Geral de Vigilância e Resposta às Emergências em Saúde Pública UT-Sinan- Unidade Técnica de Gestão do Sinan

**Elaboração**: DATASUS **Revisão técnica**: UT - Sinan

## Histórico de Edições

## JULHO DE 2011

Edição 1.0, Sistema de Cadastro de Localidade, versão 1.7

## Índice

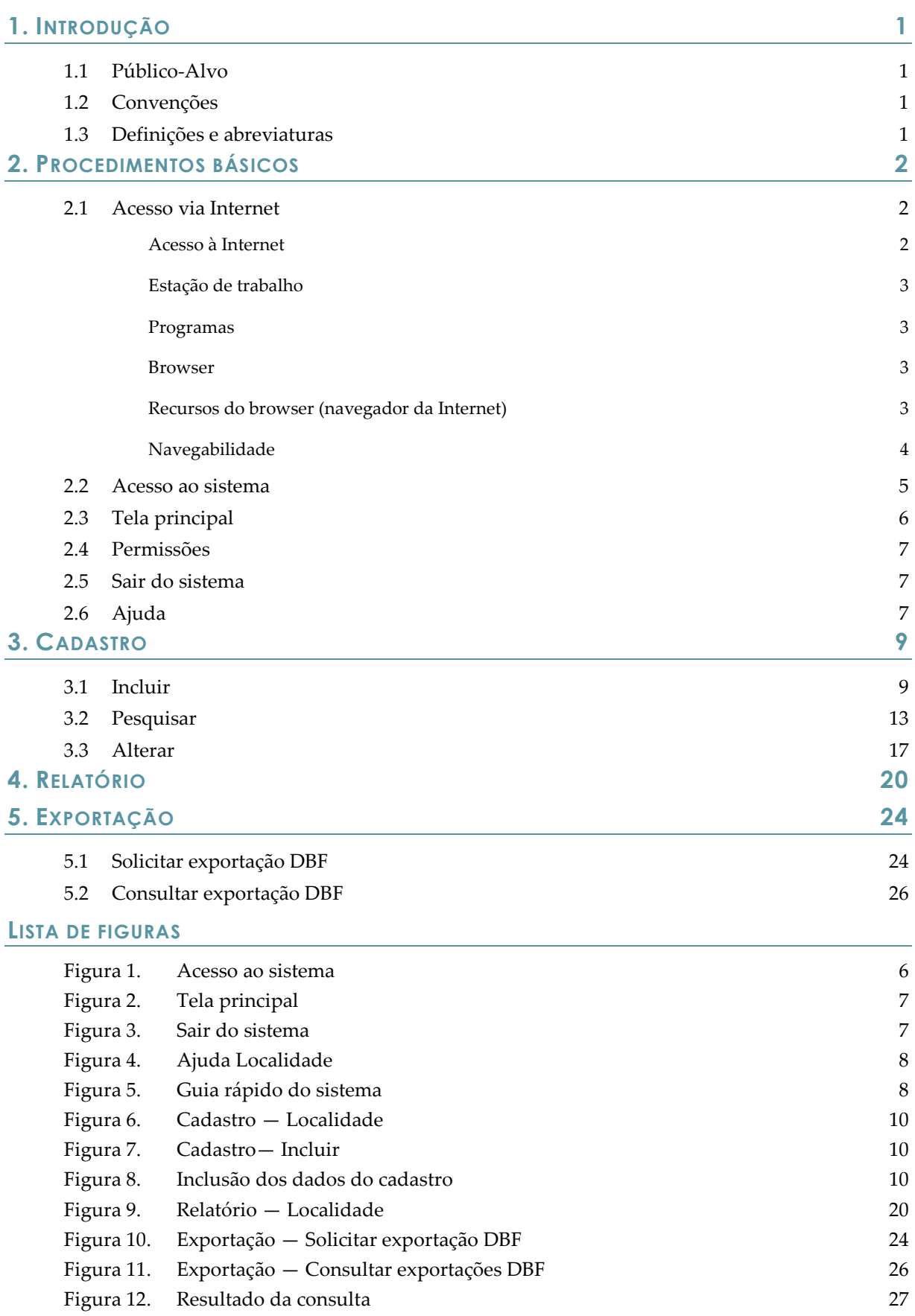

## 1. INTRODUÇÃO

O Sistema de Cadastro de Localidade gerencia as localidades dos municípios e permite que o usuário acesse a base única do sistema. Essa base é composta por registros inseridos, inicialmente, por meio de carga de bases recebidas de cada um dos estados. Após este momento, o Sistema de Cadastro de Localidade passa a ser o único meio para alteração/inclusão desses registros.

#### 1.1 Público-Alvo

Ministério da Saúde, Unidades Federadas (Secretarias Estaduais de Saúde e Regionais de Saúde), Municípios (Secretarias Municipais de Saúde, Distritos Sanitários e Unidades de Saúde).

## 1.2 Convenções

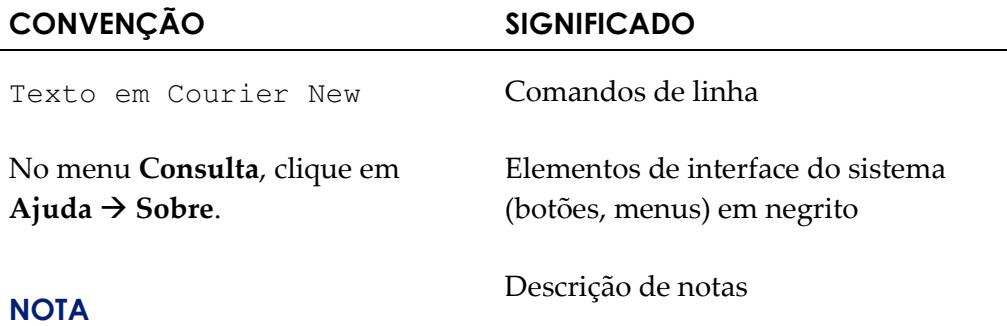

## 1.3 Definições e abreviaturas

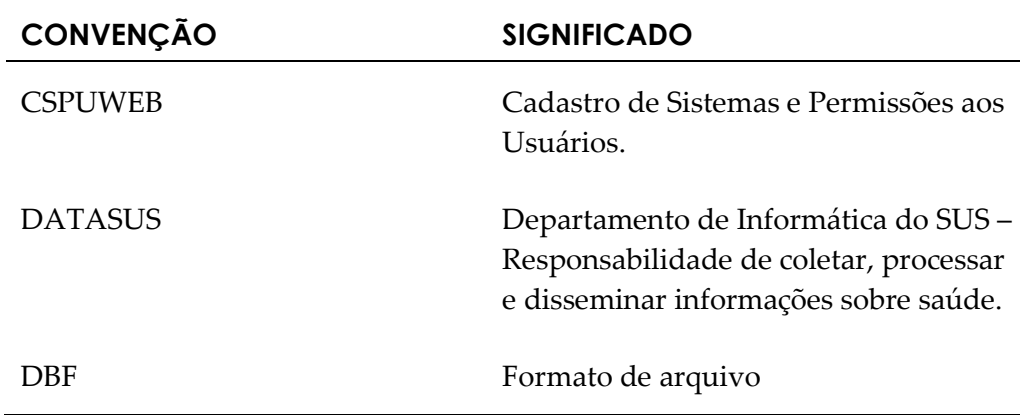

## 2. PROCEDIMENTOS BÁSICOS

O capítulo procedimentos básicos descreve as funções básicas para operar o sistema. São elas:

- -Acesso via Internet
- -Acesso ao sistema
- -Tela principal
- -Permissões
- -Sair do sistema
- -Ajuda

## 2.1 Acesso via Internet

Para garantir o desempenho adequado do sistema, é necessário possuir configurações mínimas de:

- -Acesso à Internet
- -Estação de trabalho
- -Programas
- -Browser
- -Recursos do browser
- -Navegabilidade

#### Acesso à Internet

Para acessar o Sistema de Cadastro de Localidade, o computador ou a rede de computadores precisa ter os seguintes requisitos mínimos:

Velocidade mínima recomendada para um computador — Banda larga entre 300 kbps a 600 kbps.

Velocidade mínima recomendada para mais de um computador conectado em rede — Banda larga superior a 600 kbps.

## Estação de trabalho

- Microcomputador com CPU Pentium IV 2 GHz
- Sistema Operacional Windows XP/Professional
- 1 GB de memória

#### Programas

Os seguintes programas devem estar instalados na estação de trabalho para que seja possível a visualização dos relatórios e dos arquivos DBF:

- Adobe Reader
- WinZip ou WinRAR

#### Browser

O Sistema de Cadastro de Localidade foi desenvolvido para ser utilizado no Internet Explorer e Firefox, sendo necessárias as versões:

Internet Explorer — Versão 8.0

Mozilla Firefox — 3.5.X

Java — Versão 6 atualizada

O acesso ao sistema via internet é disponibilizado através do endereço: http://www.saude.gov.br/localidade

#### Recursos do browser (navegador da Internet)

#### Auto-completar

O recurso auto-completar é um recurso do browser (navegador da internet). Ele memoriza suas entradas anteriores e oferece sugestões à medida que a informação é digitada novamente. Para esta informação não ser confundida com registros do banco de dados é necessário desabilitar a opção de Auto-Completar no Browser, conforme as etapas a seguir:

#### Internet Explorer 8

- 1. No menu Ferramentas, clique em Opções da Internet.
- 2. Clique na guia Conteúdo.
- 3. Clique em Preenchimento automático.
- 4. Clique em Configurações e desmarque todas as opções.

#### Firefox 3.5.X

1. No menu Ferramentas, clique em Opções.

- 2. Clique na guia privacidade.
- 3. Desmarque a opção Memorizar dados fornecidos e ao campo de pesquisa.

#### Memória cache

Quando o cache está sobrecarregado o navegador da Internet pode se tornar mais lento. Então, limpar o cache eventualmente facilita o uso do sistema.

Se estiver executando um navegador ou versão diferente das listadas, o menu Ajuda de seu navegador ensinará como limpar o cache. Para o browser Firefox seguir a instrução abaixo:

#### Firefox 3.5.X

- 1. No menu Ferramentas selecione Opções.
- 2. Clique no ícone Avançado.
- 3. Clique na guia Rede.
- 4. Clique no botão Limpar cache agora.
- 5. Clique no botão Ok.

## Habilitar/Desabilitar Java Script

O Java Script é uma linguagem de programação utilizada para validação de formulários. Através desta linguagem, foram construídas as críticas que são exibidas no momento da digitação dos campos no Sistema de Cadastro de Localidade. Se esse recurso for desabilitado pelo usuário, irá impedir que o sistema apresente corretamente as críticas durante o preenchimento dos campos.

## Navegabilidade

A mudança de campo no Sistema de Cadastro de Localidade é possível utilizando a tecla TAB ou o mouse.

#### Obrigatoriedade de campos

Os campos obrigatórios do Sistema de Cadastro de Localidade estão assinalados com asterisco (\*).

#### Crítica dos campos

As validações das regras dos campos acontecem no momento em que o usuário aciona os botões de ações do Sistema (Ex: Pesquisar, Incluir, etc). As críticas aparecem no topo da tela informando ao usuário a ação que deve ser tomada.

#### Pesquisando campos tabelados

Os campos cujos dados encontram-se em tabelas do banco de dados único são apresentados na forma de lista de seleção combo box. Ao selecionar um

estado somente os municípios desse estarão disponíveis para seleção. Assim como na relação entre município e regional.

#### Para selecionar a opção desejada pode-se utilizar:

- 1. Digite o nome completo e pressione tab ou enter.
- 2. Selecione o nome utilizando o mouse.
- 3. Digite parte do nome, selecione utilizando as setas do teclado e pressione enter.

Campos que tem esta imagem poderão ser pesquisados assim.

## 2.2 Acesso ao sistema

No âmbito dos aplicativos web (acessados pela Internet) existem dois fundamentos: a autenticação e a autorização. A autenticação é o processo que verifica a identidade de uma pessoa, ou seja, busca verificar a identidade digital. Por sua vez, a autorização verifica se essa pessoa possui permissão para executar determinadas operações.

Considerando estes dois fundamentos o tempo de sessão é necessário para limitar o tempo de inatividade no sistema. Sem o tempo de sessão as senhas autenticadas entre um cliente e um servidor poderiam ser vistas e até mesmo interceptadas por terceiros. O tempo de sessão proporciona mais segurança ao usuário e às informações contidas na base de dados do sistema.

O cadastramento é feito após o usuário ser registrado no CSPUWEB.

NOTA Somente profissionais que foram cadastrados no CSPUWEB terão acesso ao Sistema de Cadastro de Localidade.

#### Procedimentos:

1. Digite o endereço www.saude.gov.br/localidade no navegador e tecle Enter. Surge a tela:

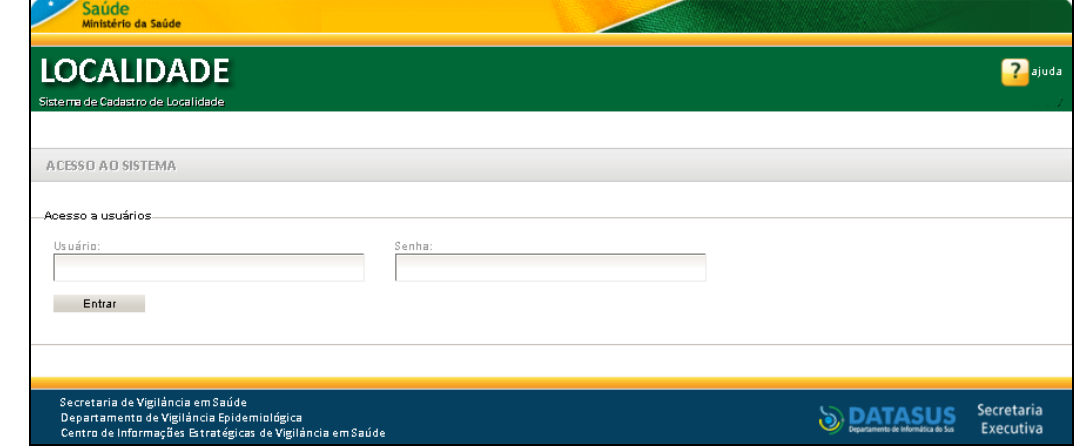

Figura 1. Acesso ao sistema

- 2. Digite o usuário e a senha e, em seguida, clique em Entrar.
	- NOTA No primeiro acesso ao Sistema de Cadastro de Localidade, o usuário deve digitar seu login e definir uma senha.

Nesse momento o sistema apresenta a seguinte mensagem:

"Atenção: Esta é a primeira vez que você está acessando o sistema. É necessário que você entre novamente com a senha digitada anteriormente para que ela seja cadastrada no sistema."

## 2.3 Tela principal

É a primeira tela apresentada após validação do usuário e da senha de acesso. Na ausência de manuseio, esta tela permanece ativa e válida durante aproximadamente dez minutos. O Sistema de Cadastro de Localidade informa ao usuário o tempo que o sistema está sem manuseio, para reiniciar a contagem de tempo é necessário acessar qualquer funcionalidade do sistema.

A documentação referente ao sistema (Dicionário de Dados, Histórico de atualização de versões, etc.) é disponibilizada para consulta e download nessa tela.

NOTA O tempo de sessão padrão é de dez minutos. Após os dez minutos, o sistema solicita nova validação (login e senha).

| Saúde                                                        | Ministério da Saúde                      |                                                                                                    |                                             |                                          |
|--------------------------------------------------------------|------------------------------------------|----------------------------------------------------------------------------------------------------|---------------------------------------------|------------------------------------------|
|                                                              | <b>LOCALIDADE</b>                        |                                                                                                    |                                             | <b>2</b> ajuda <b>1 principal</b> X sair |
|                                                              | Sistema de Cadastro de Localidade        |                                                                                                    | Usuario: SINANONLINE-FEDERAL Nível: Federal | Sua Sessão Expira Em: 9 min 43           |
| Cadastro                                                     | Relatório                                | Exportação                                                                                                    |                                             |                                          |
| >MENU PRINCIPAL<br>-Últimas Atualizações:<br>٠<br>Novidades: |                                          | · Histórico de Atualizações Localidade v.1.7 (liberado em 08/06/2011)<br>Histórico de Atualizações Localidade v.1.6 (liberado em 27/04/2011)<br>· Histórico de Atualizações Localidade v.1.5 (liberado em 20/04/2011) |                                             |                                          |
|                                                              |                                          |                                                                                                    |                                             |                                          |
|                                                              | · Dicionário de Dados-Sistema Localidade |                                                                                                    |                                             |                                          |
| Documentações:                                               |                                          |                                                                                                    |                                             |                                          |
|                                                              | · Aguardando informação                  |                                                                                                    |                                             |                                          |

Figura 2. Tela principal

## 2.4 Permissões

O uso das funcionalidades do sistema e o acesso à base de dados irão depender do nível (Estadual, Regional ou Municipal) e do perfil (LOCALIDADE CADASTRO ou LOCALIDADE CONSULTA) de acesso associado ao seu usuário.

## 2.5 Sair do sistema

Interrompe o acesso ao sistema.

#### Procedimento:

1. Clique em Sair.

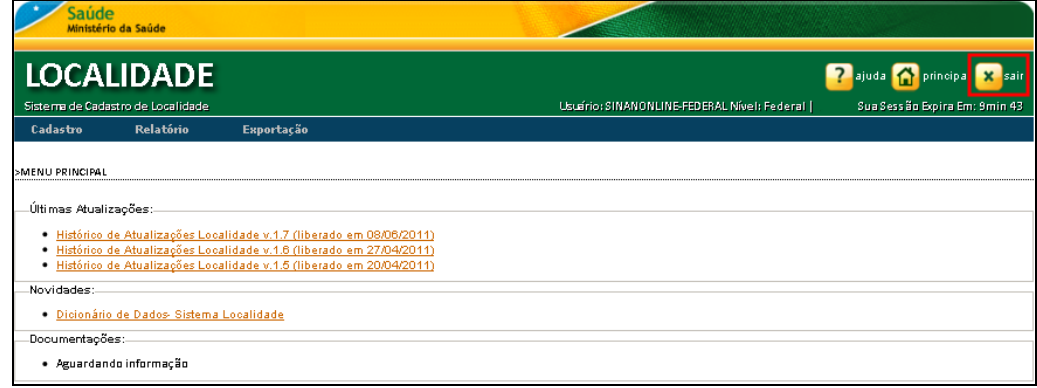

#### Figura 3. Sair do sistema

Retorna à tela de acesso ao sistema.

## 2.6 Ajuda

Guia rápido de informações sobre o sistema.

#### Procedimentos:

1. Clique em Ajuda.

| Saúde                                                  | Ministério da Saúde                |                                                                                                    |  |                                             |                                             |
|--------------------------------------------------------|------------------------------------|----------------------------------------------------------------------------------------------------|--|---------------------------------------------|---------------------------------------------|
|                                                        | <b>LOCALIDADE</b>                  |                                                                                                    |  |                                             | Isair<br>Ω<br>laiudal<br><b>I</b> principal |
|                                                        | Siste ma de Cadastro de Localidade |                                                                                                    |  | Usuario: SINANONLINE-FEDERAL Nível: Federal | Sua Sessão Expira Em: 9min 56               |
| <b>Cadastro</b>                                        | Relatório                          | Exportação                                                                                                    |  |                                             |                                             |
| >MENU PRINCIPAL<br>Últimas Atualizações:<br>Novidades: |                                    | · Histórico de Atualizações Localidade v.1.7 (liberado em 08/06/2011)<br>· Histórico de Atualizações Localidade v.1.6 (liberado em 27/04/2011)<br>· Histórico de Atualizações Localidade v.1.5 (liberado em 20/04/2011) |  |                                             |                                             |
| · Dicionário de Dados-Sistema Localidade               |                                    |                                                                                                    |  |                                             |                                             |
| Documentações:                                         |                                    |                                                                                                    |  |                                             |                                             |
| · Aguardando informação                                |                                    |                                                                                                    |  |                                             |                                             |

Figura 4. Ajuda Localidade

#### Surge o guia:

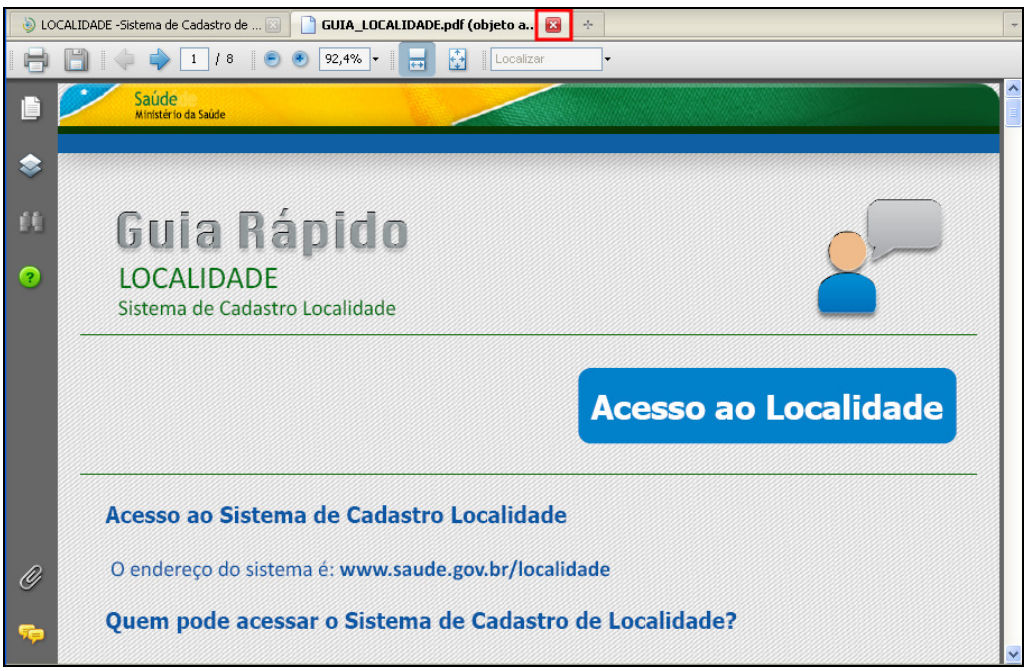

Figura 5. Guia rápido do sistema

2. Clique no X para fechar a aba.

## 3. CADASTRO

Este capítulo descreve as diversas atividades de cadastro disponíveis. Por meio dessa funcionalidade é possível:

- -Incluir
- -Pesquisar
- - Alterar
	- NOTA Módulo disponível apenas para usuários cadasrados no CSPU com perfil de acesso LOCALIDADE CADASTRO. O sistema não permite a exclusão de registros, para não afetar os registros dos outros sistemas que utilizam a base única de Localidades. Ao invés disso, o usuário deve alterar o Status da localidade para **Extinta**, quando a localidade não existir mais; ou **Cadastramento Inválido** quando a localidade houver sido cadastrada indevidamente.

### 3.1 Incluir

Esta funcionalidade permite ao usuário incluir uma nova localidade para o município selecionado.

#### Procedimentos:

1. Clique em Cadastro  $\rightarrow$  Localidade.

| Saúde<br>Ministério da Saúde                                                                                                    |                                             |                                         |  |  |
|----------------------------------------------------------------------------------------------------|---------------------------------------------|-----------------------------------------|--|--|
| <b>LOCALIDADE</b>                                                                                                    |                                             | <b>2</b> ajuda A<br>X sair<br>principal |  |  |
| Siste ma de Cadastro de Localidade                                                                                                    | Usuario: SINANONLINE-FEDERAL Nivel: Federal | Sua Sessão Bopira Em: 9min 26           |  |  |
| Relatório<br>Cadastro<br>Exportação                                                                                                    |                                             |                                         |  |  |
| Localidade<br>MENU PRINCIPAL                                                                                                    |                                             |                                         |  |  |
| Últimas Atualizações:<br>· Histórico de Atualizações Localidade v.1.7 (liberado em 08/06/2011)<br>Histórico de Atualizações Localidade v.1.6 (liberado em 27/04/2011)<br>٠<br>Histórico de Atualizações Localidade v.1.5 (liberado em 20/04/2011)<br>٠ |                                             |                                         |  |  |
| Novidades:<br>· Dicionário de Dados-Sistema Localidade                                                                                                    |                                             |                                         |  |  |
| Documentações:                                                                                                    |                                             |                                         |  |  |
| · Aguardando informação                                                                                                    |                                             |                                         |  |  |

Figura 6. Cadastro — Localidade

Surge a tela:

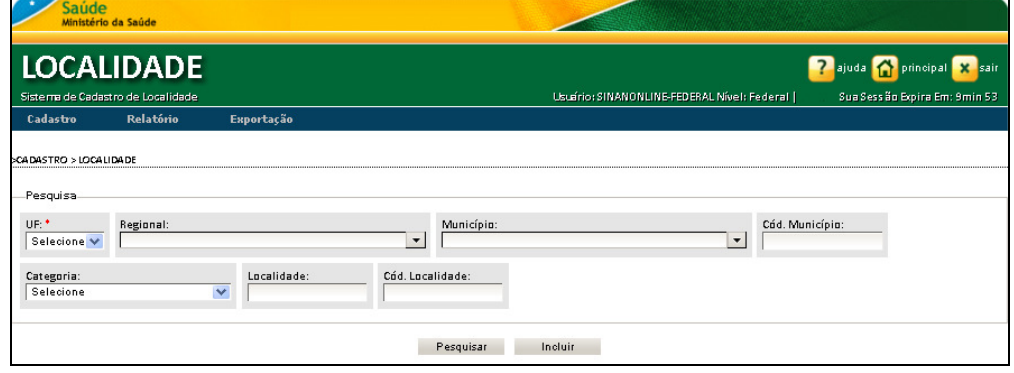

Figura 7. Cadastro— Incluir

- 2. Selecione a UF e o Município e clique em Incluir. Surge a tela:
	- NOTA Estes campos são preenchidos automaticamente pelo sistema de acordo com a definição do nível de acesso do usuário no CSPU.

| Saúde<br>Ministério da Saúde                                                                                                    |                                                                 |                                                    |                                                 |
|----------------------------------------------------------------------------------------------------|-----------------------------------------------------------------|----------------------------------------------------|-------------------------------------------------|
| <b>LOCALIDADE</b>                                                                                                    |                                                                 |                                                    | <b>2</b> ajuda <b>1</b> principal <b>x</b> sair |
| Sistema de Cadastro de Localidade                                                                                                    |                                                                 | Usuário: SINANONLINE-FEDERAL Nível: Federal        | Sua Sessão Expira Em: 9 min 58                  |
| Relatório<br>Cadastro<br>Exportação                                                                                                    |                                                                 |                                                    |                                                 |
| CADASTRO > LOCALIDADE<br>Dados de Localidade<br>Município:<br>Código Município:<br>Distrito:<br>UF:<br>BELFORD ROXO<br>330045<br>Selecione V<br>RI. | Código Localidade:<br>Localidade:                               | Categoria:<br>$\overline{\mathbf{v}}$<br>Selecione | Zona:<br>Selecione<br>$\checkmark$              |
| CEP:<br>CROQ:                                                                                                    | Latitude: (Ex.: +04.32879212)<br>Longitude: (Ex.: -47.21879212) | Altitude:<br>Distância do Centro:                  |                                                 |
| Data de Criação da Localidade:<br>Status:<br>Ativa<br>$\checkmark$                                                                                  | Data de Inclusão no Sistema<br>Data de Alteração da Localidade: | Data de Atualização no Sistema:                    |                                                 |
| Dados Estatísticos                                                                                                    |                                                                 |                                                    |                                                 |
| Residéncia:<br>Comércio:                                                                                                    | Quarte iroes:<br>Terrenos Baldios:<br>Outros:                   | Ha bita ntes:                                      |                                                 |
|                                                                                                    | Voltar<br>Salvar                                                |                                                    |                                                 |

Figura 8. Inclusão dos dados do cadastro

3. Preencha os campos:

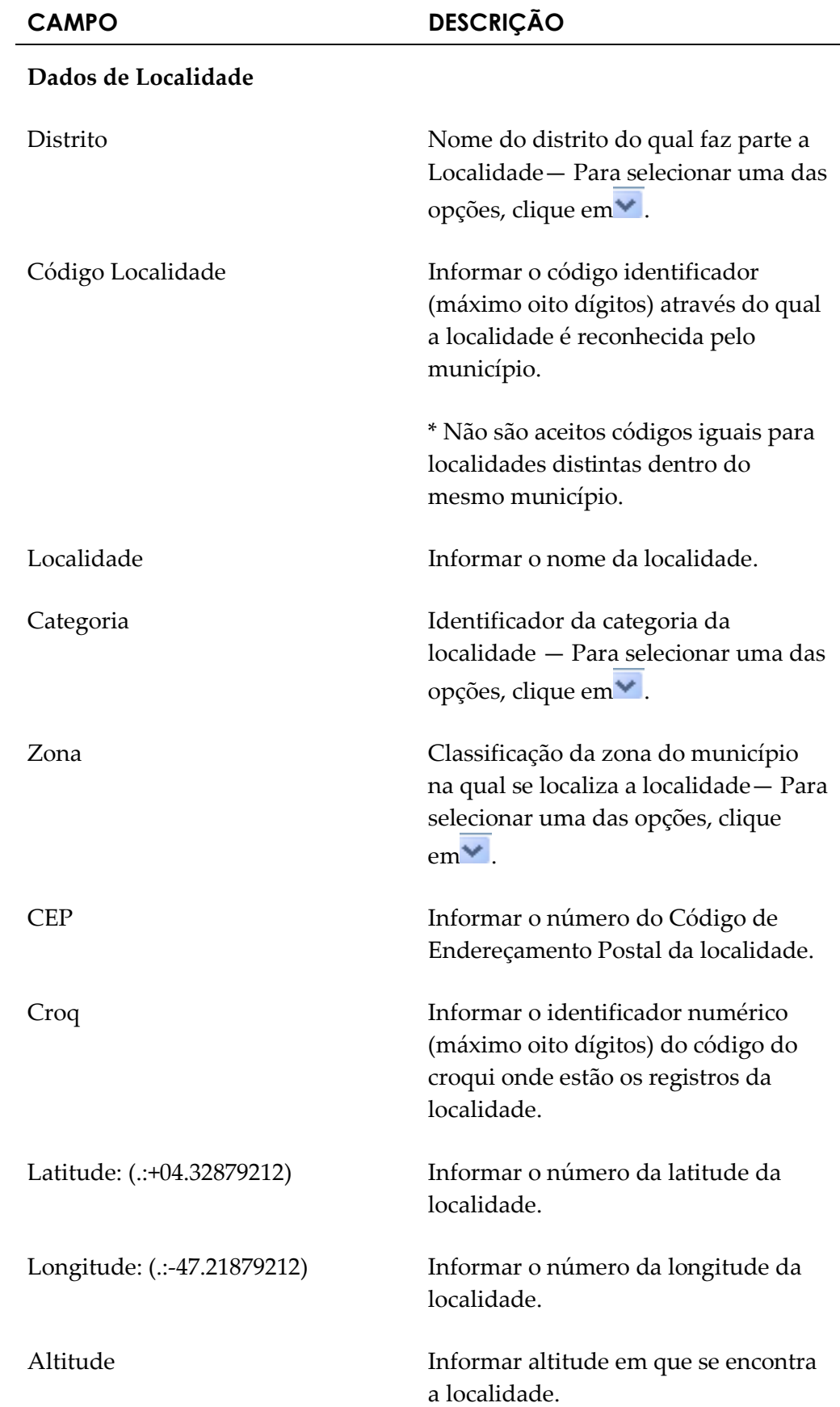

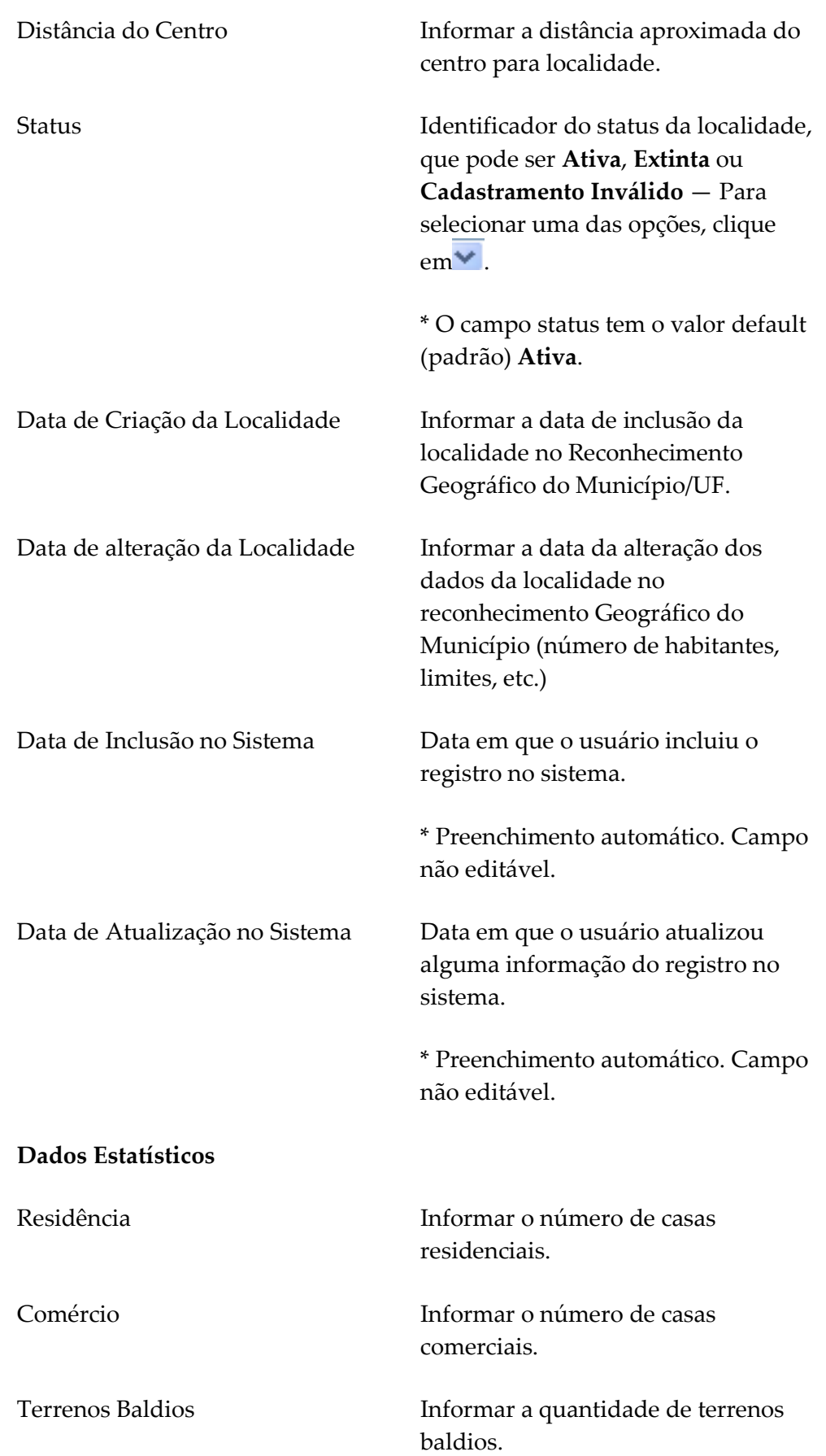

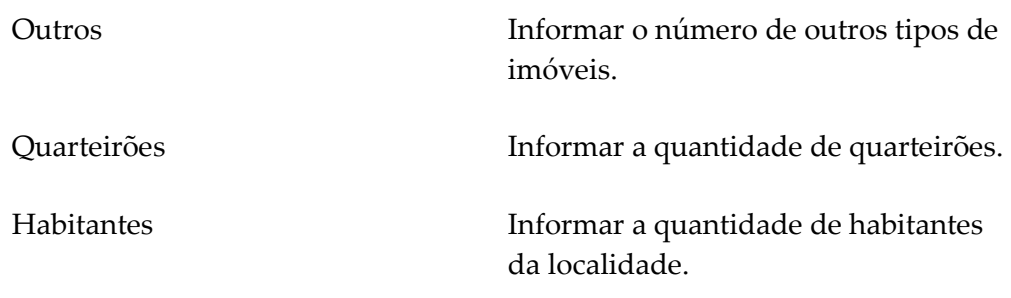

4. Clique em Salvar. Surge a mensagem:

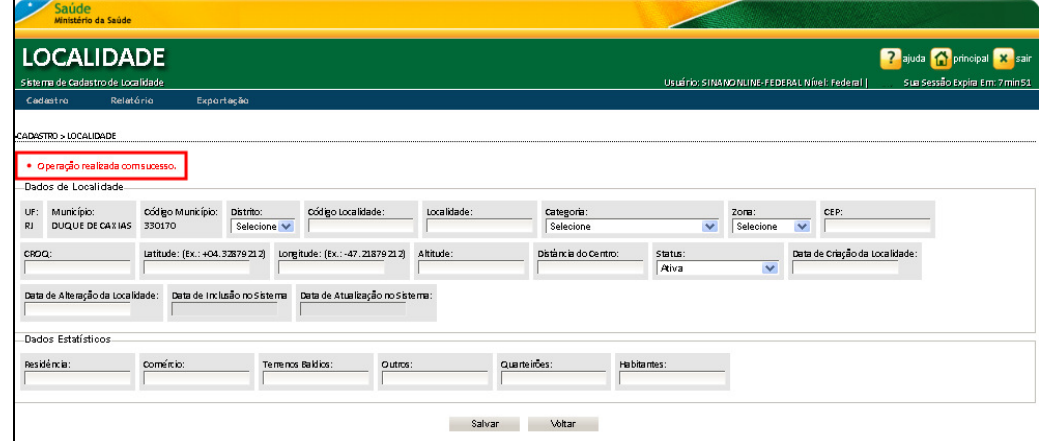

5. Clique em principal. O sistema retorna à tela principal.

## 3.2 Pesquisar

Esta funcionalidade permite consultar os registros cadastrados no Sistema de Cadastro de Localidade de acordo com os filtros selecionados pelo usuário.

#### Procedimentos:

1. Clique em Cadastro  $\rightarrow$  Localidade.

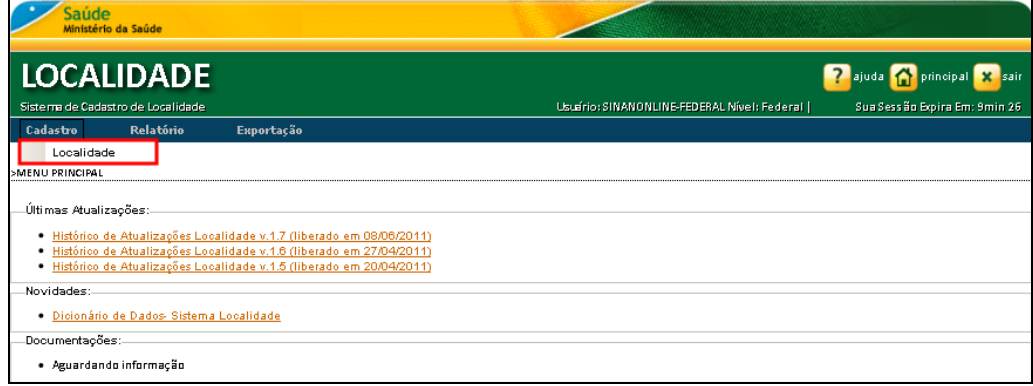

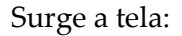

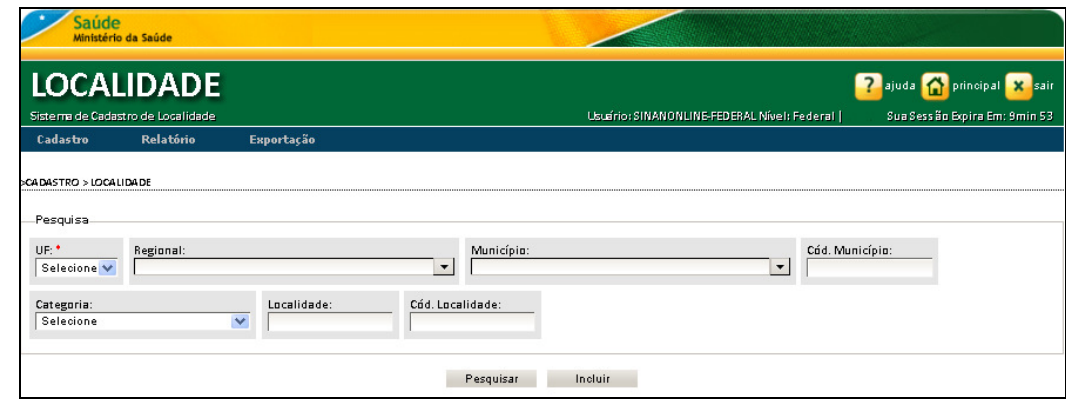

#### 2. Preencha os campos:

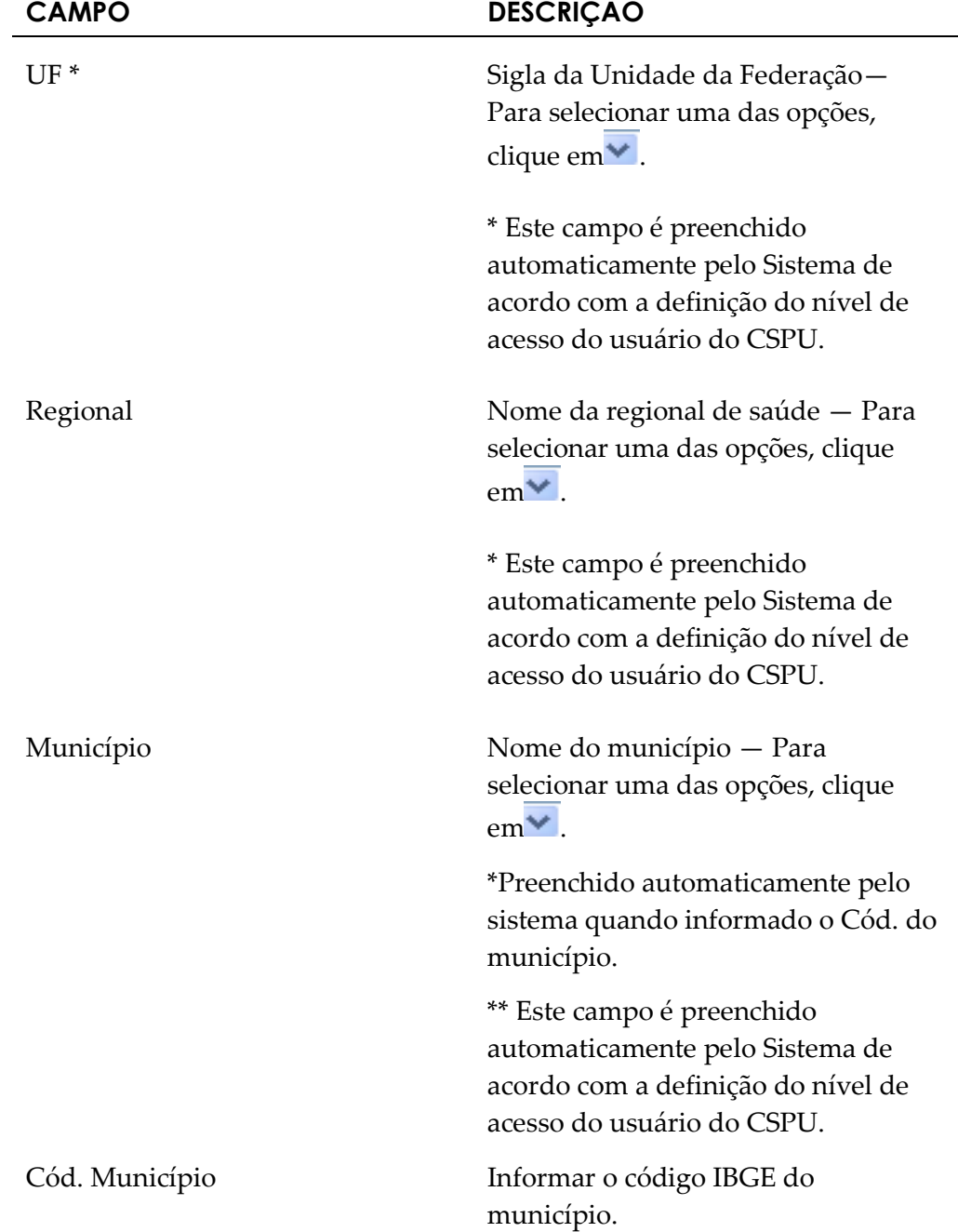

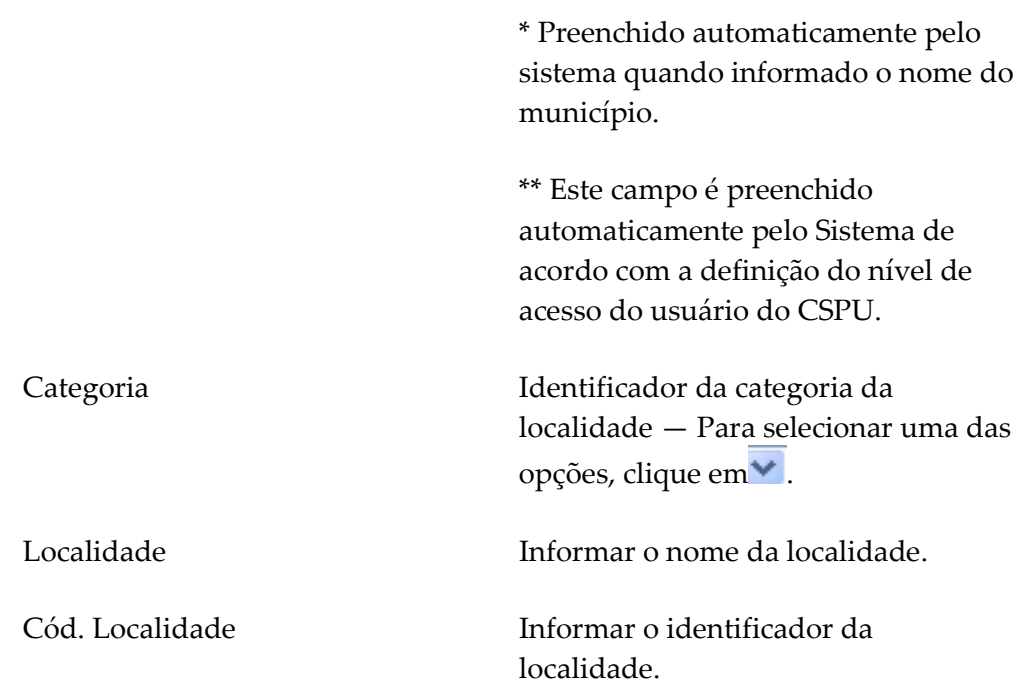

## 3. Clique em Pesquisar. Surgem os registros na lista:

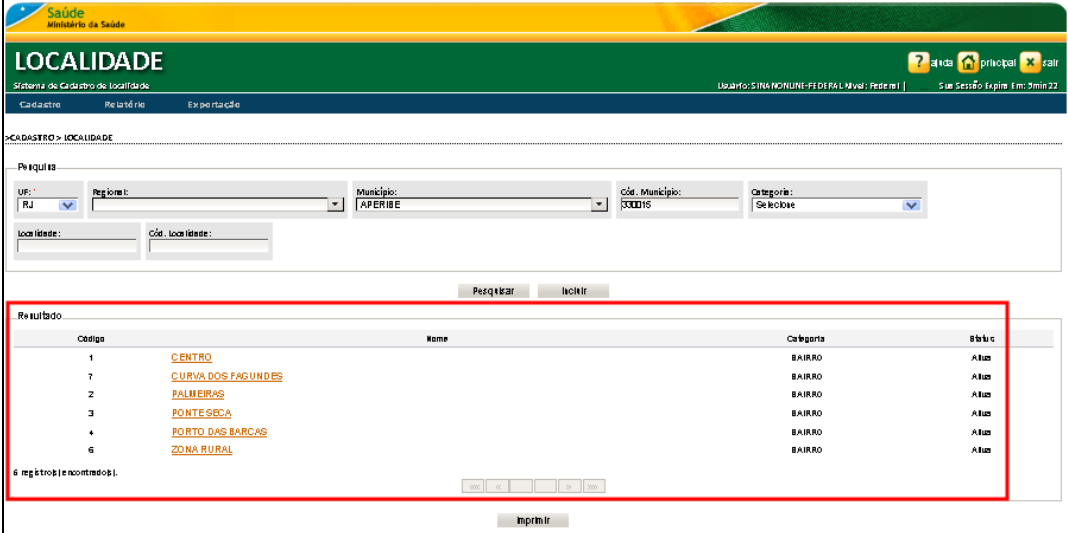

#### 4. Clique em Imprimir. Surge a tela:

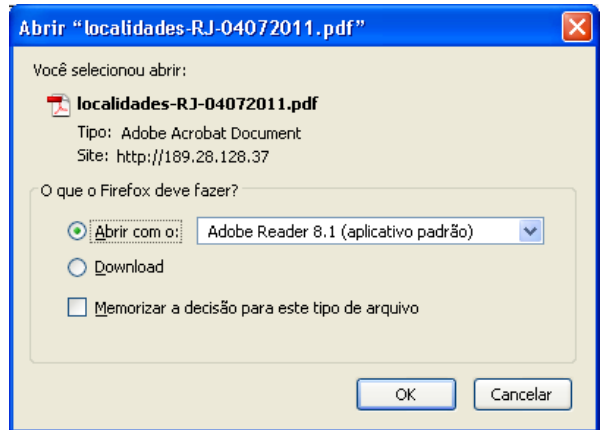

#### 5. Clique em Ok. Surge o relatório:

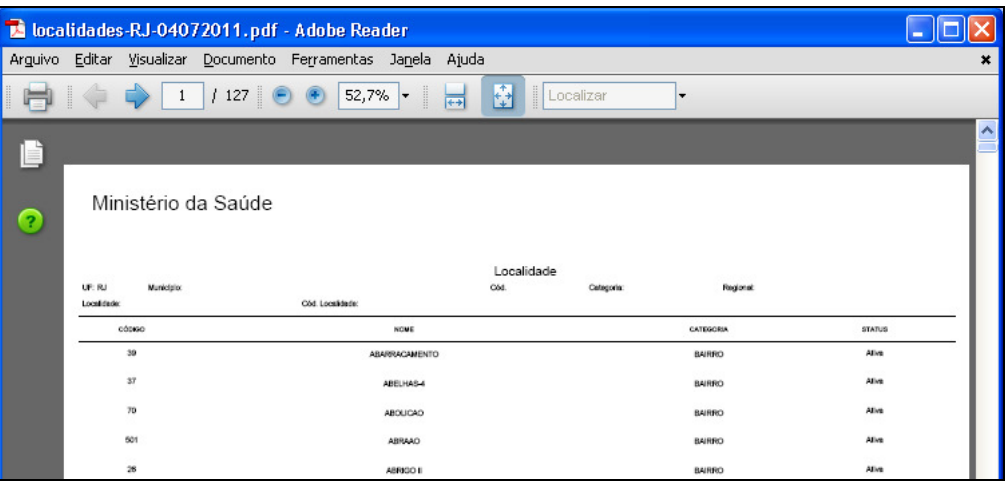

NOTA Visualização utilizando o browser Internet Explorer:

4. Clique em Imprimir. Surge a tela:

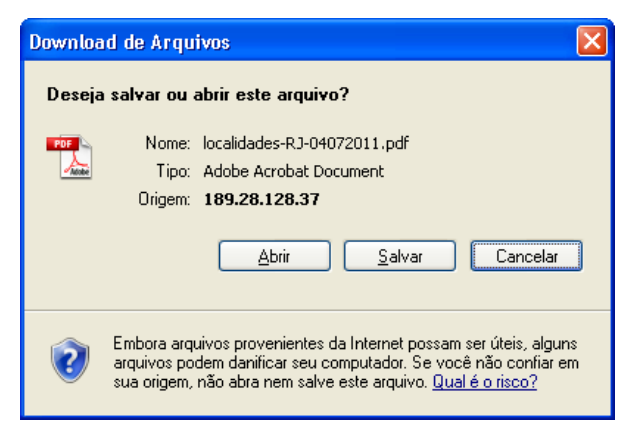

#### 5. Clique em Abrir. Surge o relatório:

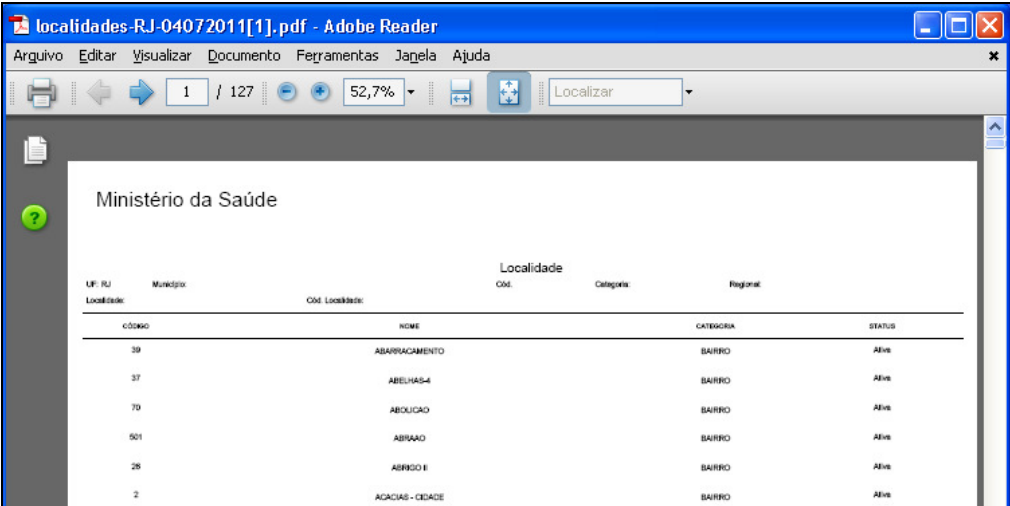

6. Clique no X para fechar o relatório. O sistema retorna à tela Cadastro > Localidade.

7. Clique em principal. O sistema retorna à tela principal.

## 3.3 Alterar

Esta funcionalidade permite editar os registros cadastrados no Sistema de Cadastro de Localidade.

#### Procedimentos:

1. Clique em Cadastro  $\rightarrow$  Localidade.

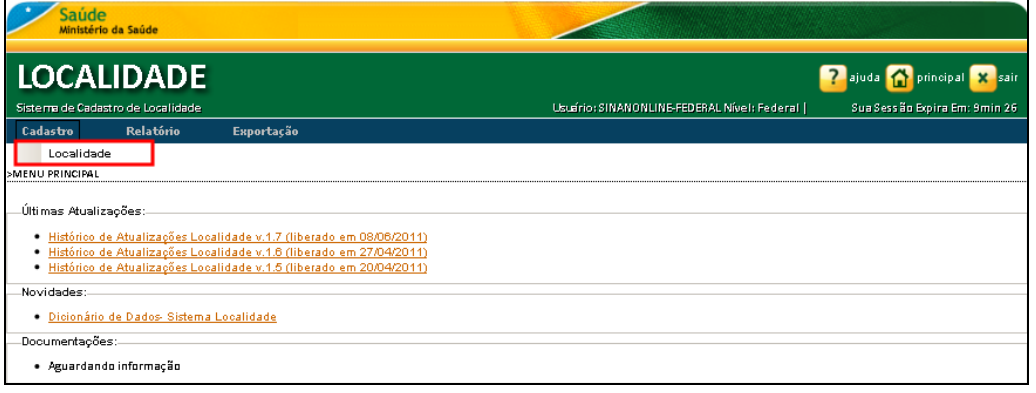

#### Surge a tela:

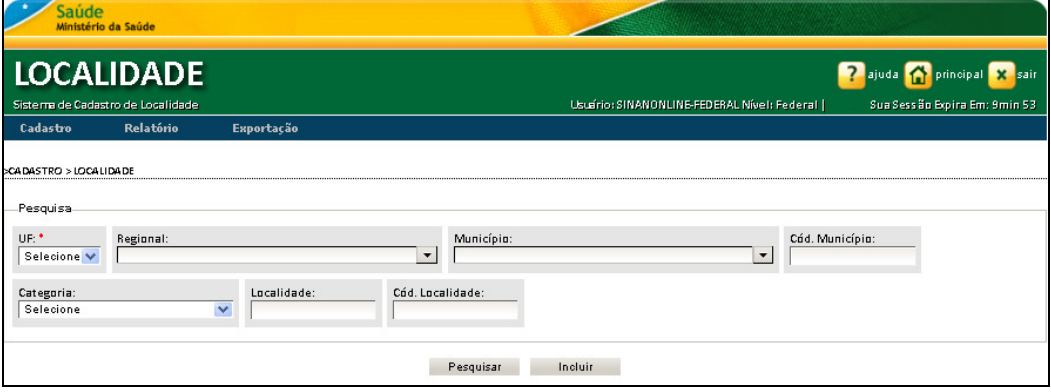

2. Preencha os campos e, em seguida, clique em Pesquisar. Surgem os registros na lista:

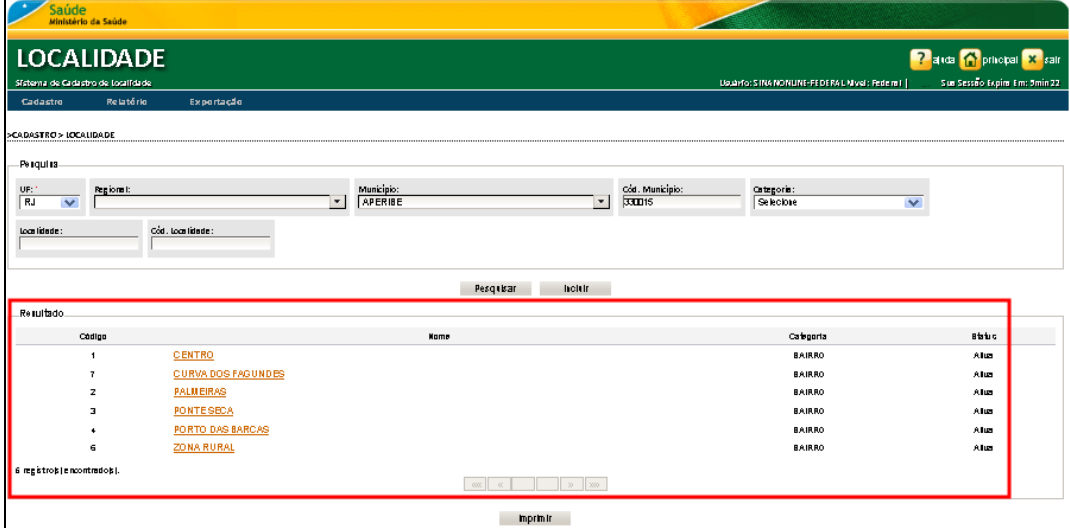

3. Clique no link do nome da localidade. Surge a tela:

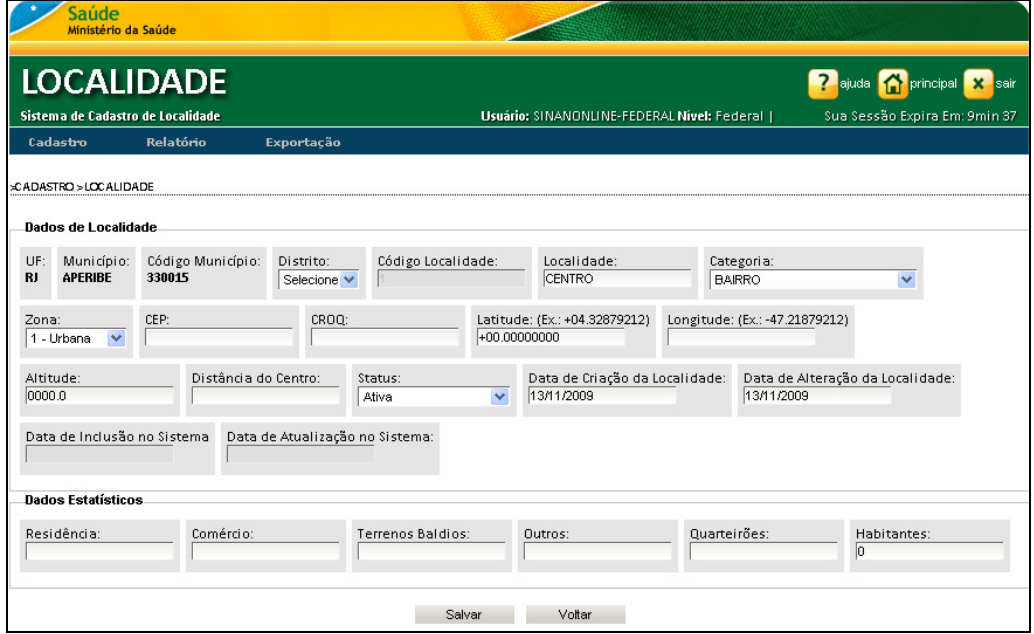

- 4. Altere os campos disponíveis.
	- NOTA O sistema não permite que o campo "Código Localidade" seja alterado. Para os demais campos se aplicam as mesmas regras da tela de "Inclusão".
- 5. Clique em Salvar. Surge a mensagem:

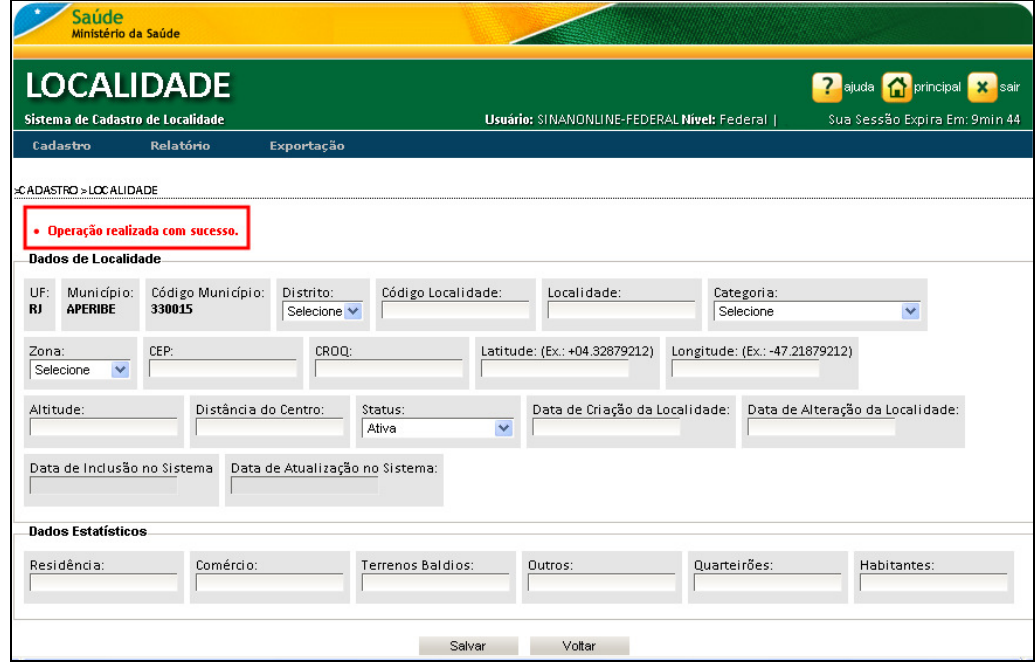

6. Clique em principal. O sistema retorna à tela principal.

## 4. RELATÓRIO

Esta funcionalidade permite gerar relatórios de cadastros existentes no Sistema de Cadastro de Localidade.

#### Procedimentos:

#### 1. Clique em Relatório > Localidade

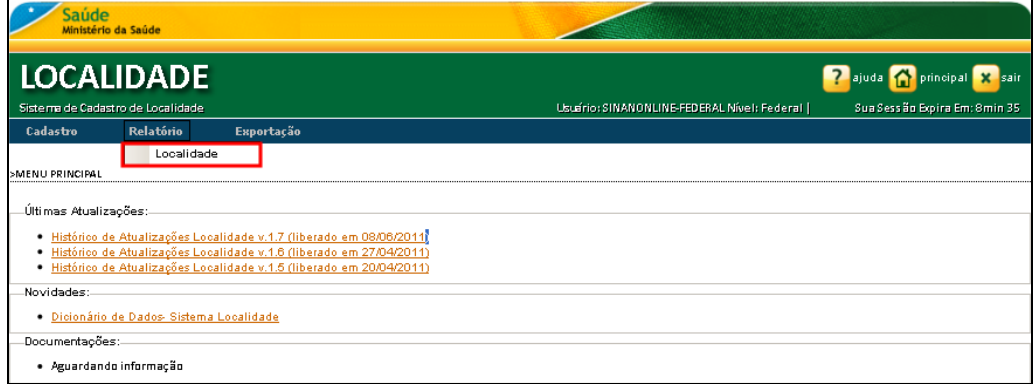

Figura 9. Relatório — Localidade

#### Surge a tela:

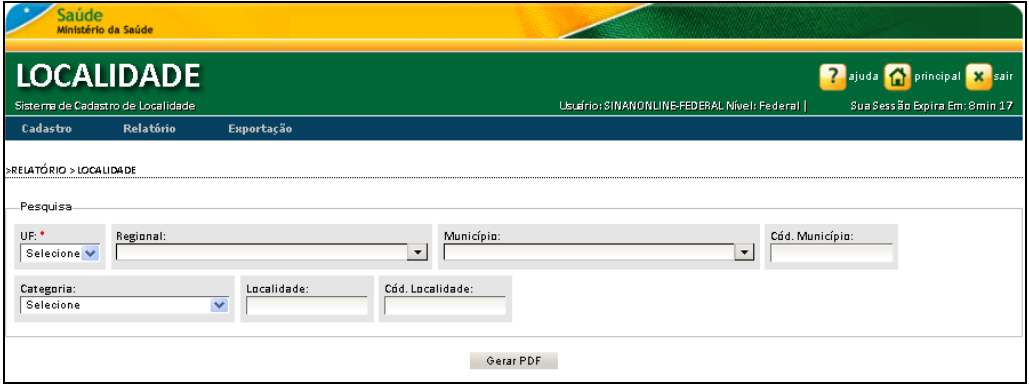

2. Preencha os campos:

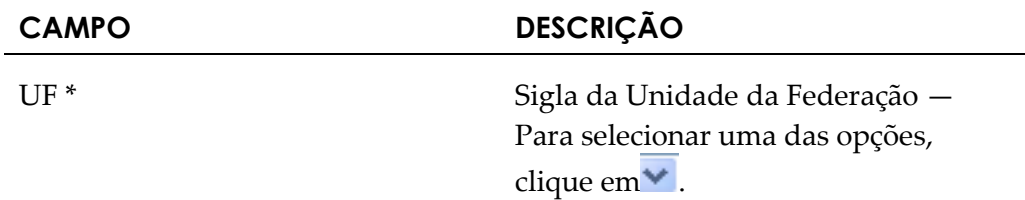

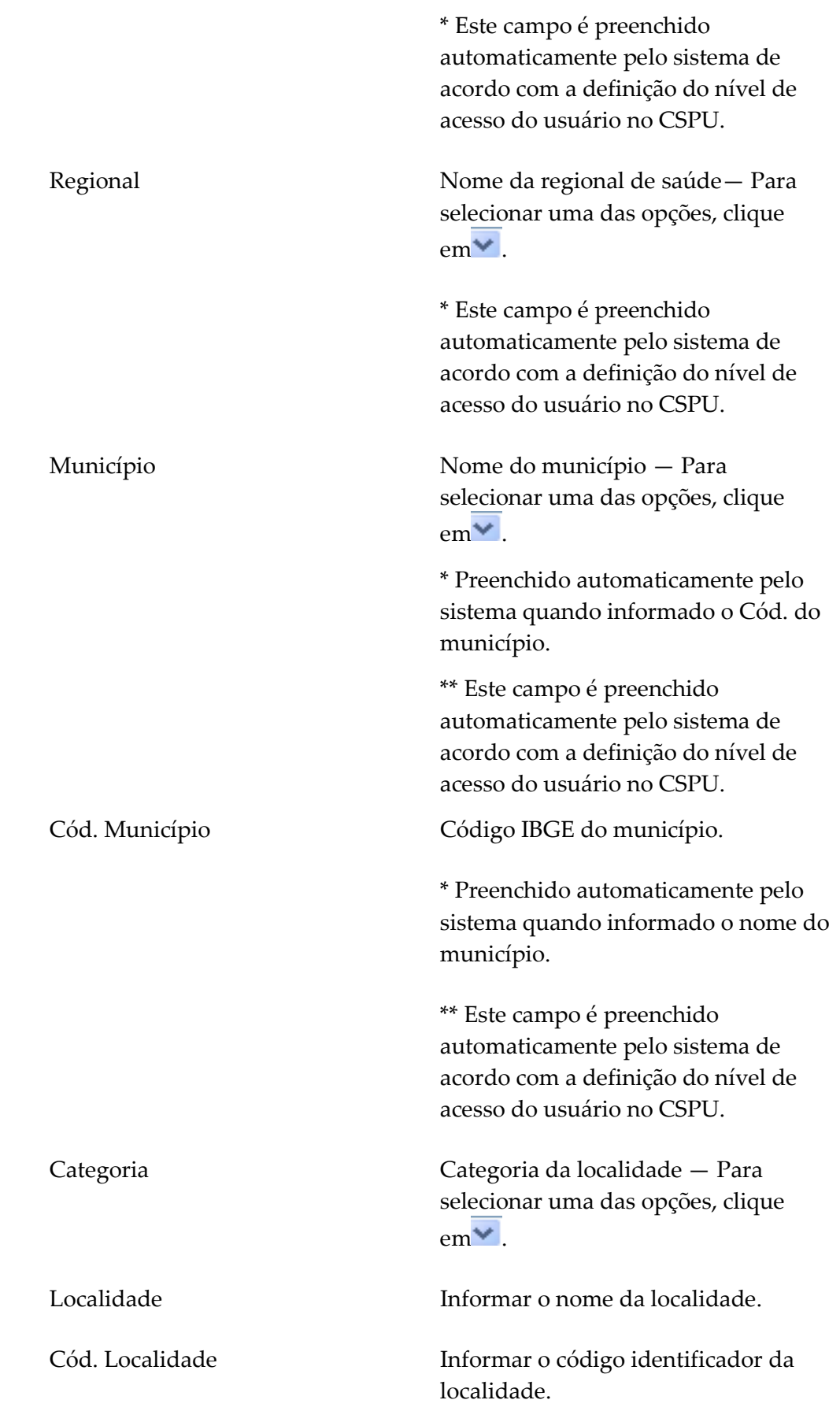

3. Clique em Gerar PDF. Surge a tela:

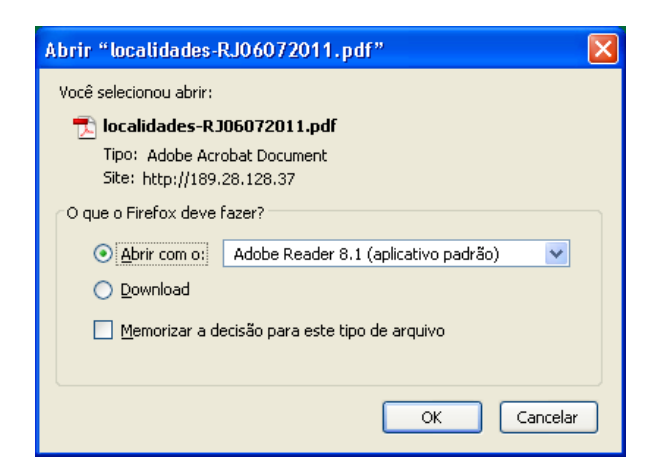

#### 4. Clique em Ok. Surge o relatório:

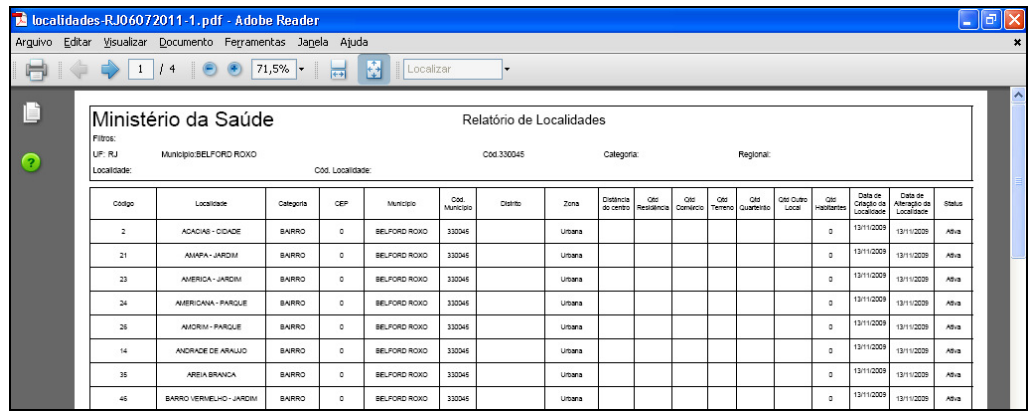

NOTA Visualização utilizando o browser Internet Explorer:

3. Clique em Gerar PDF. Surge a tela:

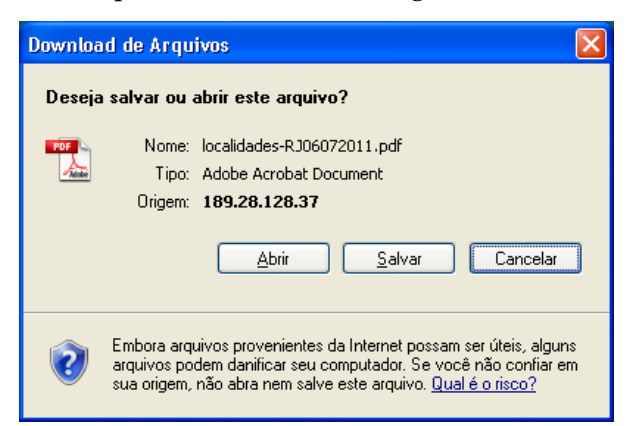

4. Clique em Abrir. Surge o relatório:

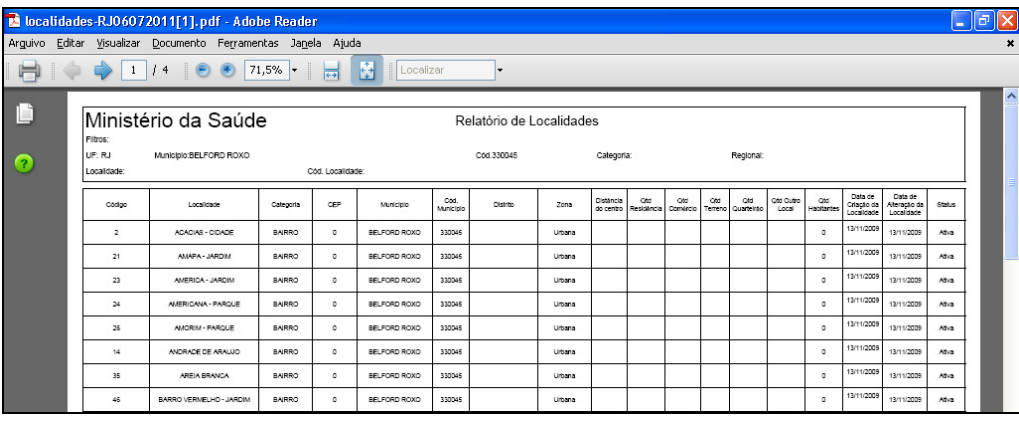

- 5. Clique no X para fechar o relatório. O sistema retorna à tela Relatório > Localidade.
- 6. Clique em principal. O sistema retorna à tela principal.

## 5. EXPORTAÇÃO

Este capítulo descreve os procedimentos relacionados à exportação. Esta funcionalidade é utilizada para transferir os dados existentes da base única para o formato DBF.

Neste item estão disponíveis as opções :

- -Solicitar exportação DBF
- -Consultar exportação DBF

## 5.1 Solicitar exportação DBF

Esta funcionalidade descreve os procedimentos relacionados à exportação.

#### Procedimentos:

1. Clique em Exportação → Solicitar Exportação DBF.

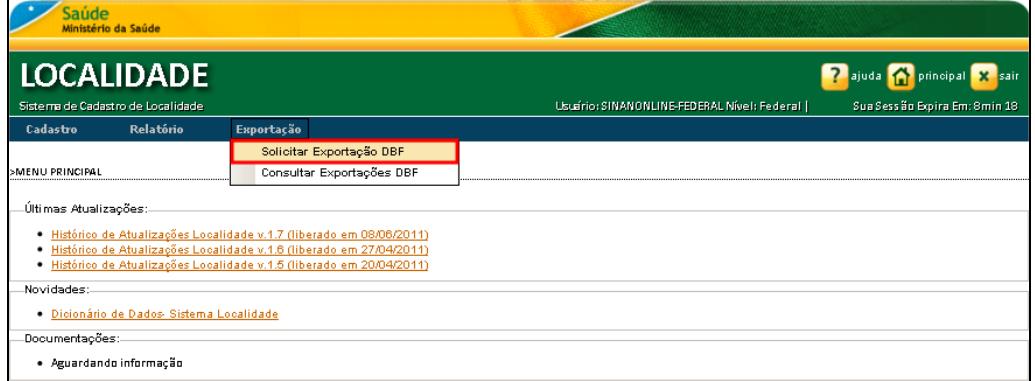

Figura 10. Exportação — Solicitar exportação DBF

Surge a tela:

 $\overline{\phantom{a}}$ 

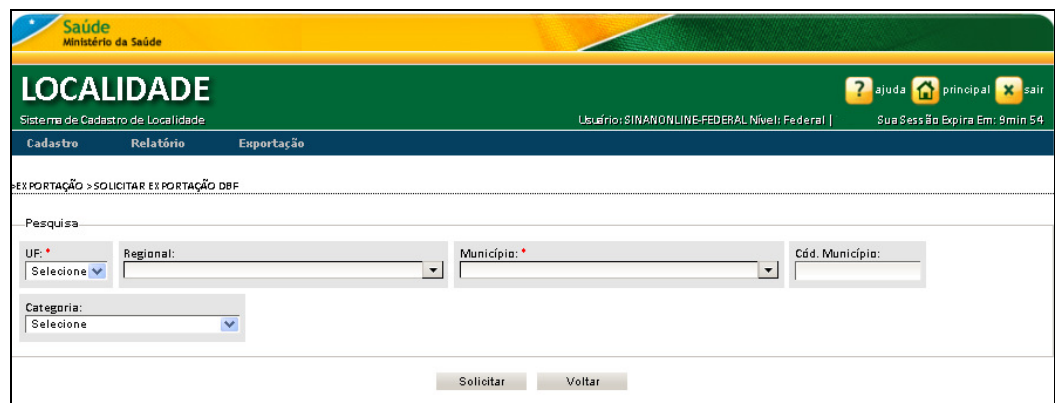

2. Preencha os campos:

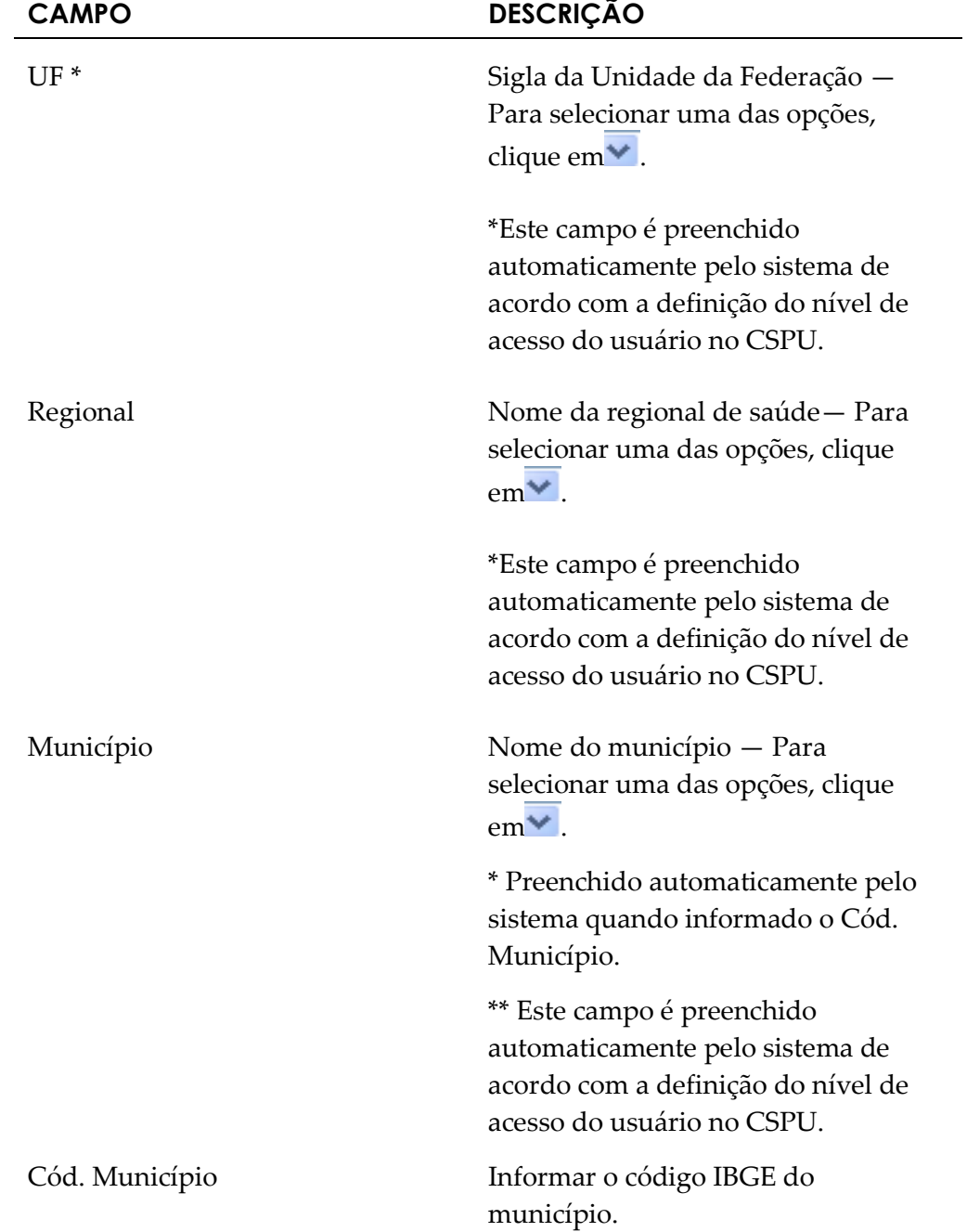

\* Preenchido automaticamente pelo sistema quando informado o nome do município.

Categoria Identificador da categoria da localidade — Para selecionar uma das opções, clique em .

3. Clique em Solicitar. Surge a mensagem na tela:

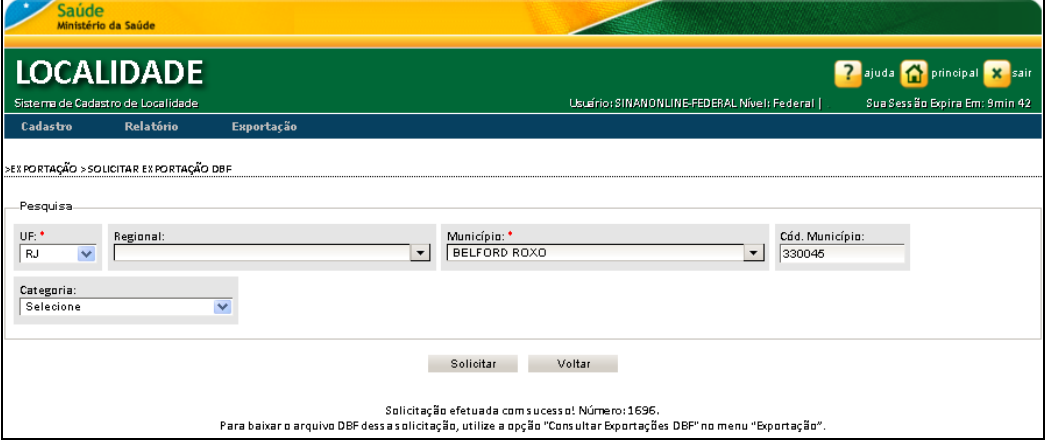

NOTA Um número é gerado pelo sistema, o qual indica o arquivo DBF para efetuar o download. Para baixar o arquivo DBF da solicitação gerada, utilize a opção Exportação  $\rightarrow$  Consultar Exportação DBF.

## 5.2 Consultar exportação DBF

Esta funcionalidade descreve o procedimento de consulta e download do arquivo gerado pela solicitação de exportação DBF.

#### Procedimentos:

1. Clique em Exportação  $\rightarrow$  Consultar Exportação DBF.

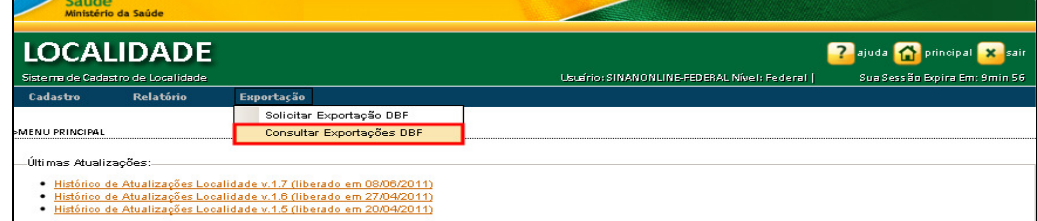

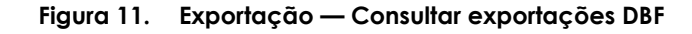

Surge a tela:

| <b>Saúde</b><br>Ministério da Saúde |                                          |            |                         |                                             |                                   |
|-------------------------------------|------------------------------------------|------------|-------------------------|---------------------------------------------|-----------------------------------|
| LOCALIDADE                          |                                          |            |                         |                                             | principal X sair<br><b>Pajuda</b> |
| Siste ma de Cadastro de Localidade  |                                          |            |                         | Usuario: SINANONLINE-FEDERAL Nivel: Federal | Sua Sessão Expira Em: 9min 38     |
| Cadastro                            | Relatório                                | Exportação |                         |                                             |                                   |
|                                     | >EX PORTAÇÃO > CONSULTAR EX PORTAÇÃO DBF |            |                         |                                             |                                   |
|                                     | Número da Solicitação                    |            | Quantidade de Registros | Status                                      | Link                              |
|                                     | 1696                                     |            | 66<br>Atualizar         | Processamento concluído<br>Voltar           | <b>Baixar arquivo DBF</b>         |

Figura 12. Resultado da consulta

2. Caso a solicitação já tenha sido atendida (Status=Processamento concluído) clique em Baixar arquivo DBF na coluna Link. Surge a tela:

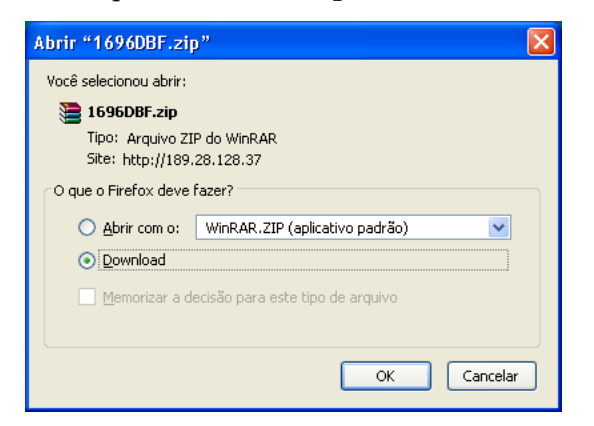

3. Clique em OK para salvar o arquivo.

NOTA Download utilizando o browser Internet Explorer:

2. Caso a solicitação já tenha sido atendida (Status=Processamento concluído) clique em **Baixar arquivo DBF** na coluna Link. Surge a tela:

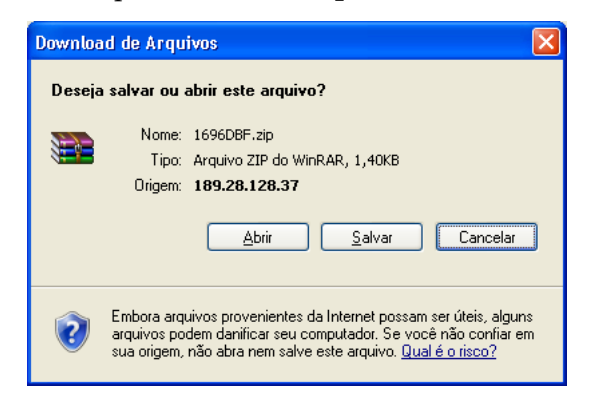

3. Clique em Salvar.

NOTA É necessário descompactar o arquivo antes de utilizálo.

4. Clique em principal. O sistema retorna à tela principal.